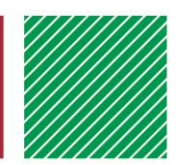

# FairEntry – quick start guide for families

Created: March 28, 2016 Updated: April 14, 2017

## GETTING STARTED AND LOGGING IN

- Each youth registering must be enrolled as an active 4-H member and you must know your 4HOnline family login (email address and password). For more info go to [www.4-H.umn.edu/4honline](http://www.4-h.umn.edu/4honline)
- For county fair information, premium books, dates and more, visit your county website at: <http://www3.extension.umn.edu/local/marshall> Exhibitor and Staff sign-in
- To register for the fair go to the URL supplied by your county or go to [www.fairentry.com,](http://www.fairentry.com/) "Find your Fair", and when at your fair page, click on the green button to "Sign in with 4HOnline".

### NEXT STEPS TO REGISTER FOR YOUR FAIR

- 1. Register (create) an exhibitor
- 2. Add entries to that exhibitor.
- 3. Repeat for additional exhibitors and/or entries.
- 4. Resolve any registration issues (look for the blue notices)

When completed with exhibitors and entries, click "Continue to Payment" and submit the "Invoice". (There are no fees or payments needed, but this step is required to complete your registration.)

# LOGGING BACK IN ANOTHER TIME

When logging back in, you will find your family profile in either of these "situations":

- Invoice un-submitted You can continue adding or completing entries on that invoice.
- Invoice submitted and approved You can add entries by starting a new invoice.

#### 2017 Zarlog County Fair NAVIGATION HINTS Click on the fair "Title" to return to your family Dashboard at any time. Exhibitors being registered When working on an invoice, you can often click on any of the navigation There are 0 exhibitors in the proce **O** Registe buttons even if they are not green. This can be helpful for going "back and forth" while working on entries.**Exhibitors Entries** Payment

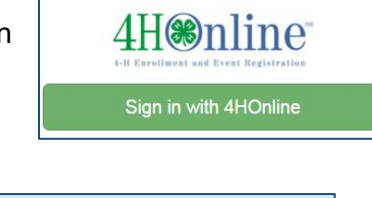

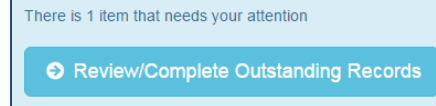